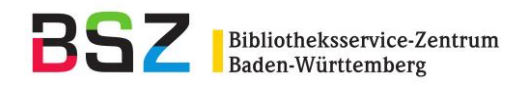

# **SWB-Online-Fernleihe: Nachsignierung mit BOSS**

## **1. Bestellung signieren**

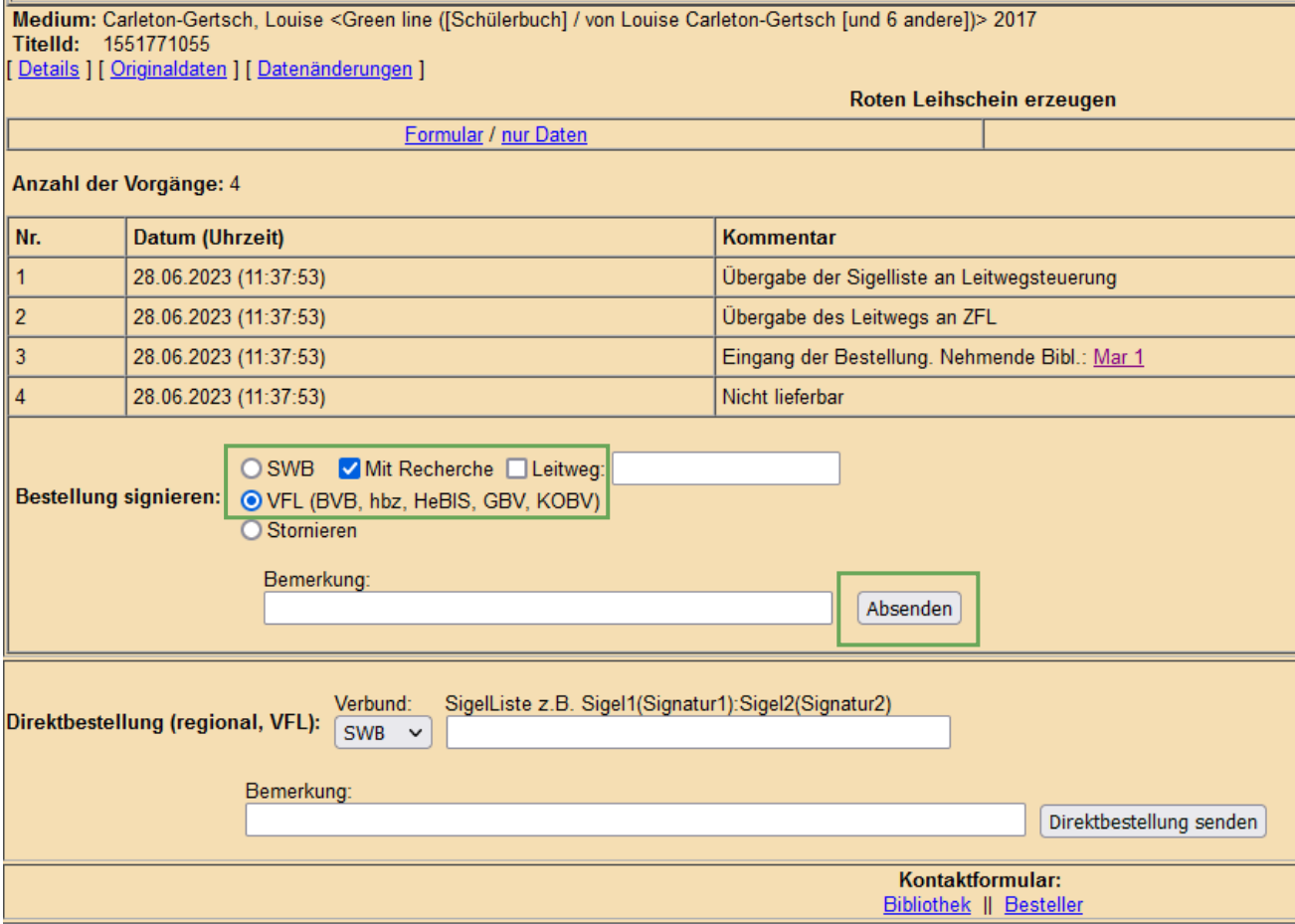

"SWB" oder "VFL" (verbundübergreifende Fernleihe) auswählen und auf "Absenden" klicken. Im nächsten Schritt kommt eine Recherchemaske.

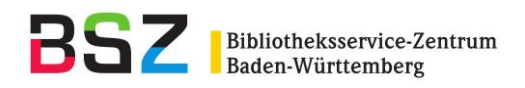

#### **2. Formular**

## Formular zur Nachsignierung

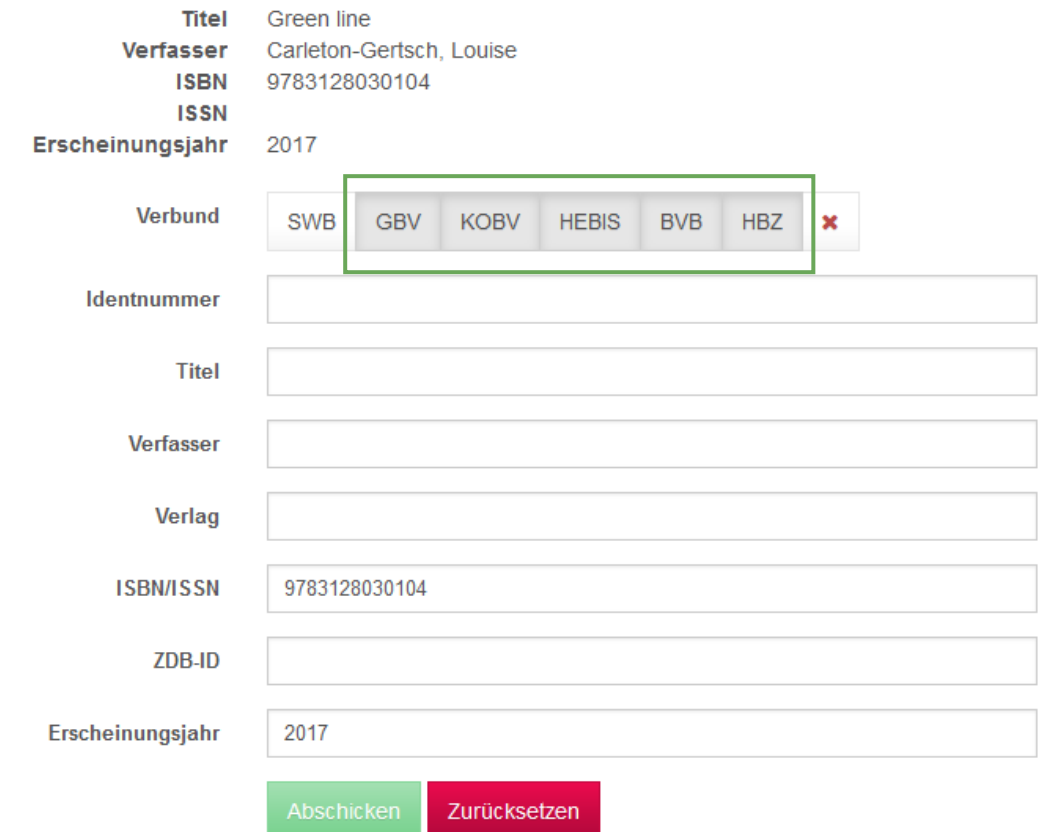

Die grau hinterlegten Verbünde sind für die Suche ausgewählt. Die Verbünde können durch Anklicken einzeln aus- oder abgewählt oder durch Anklicken des roten Kreuzes gesammelt abgewählt werden.

Die im Suchformular eingetragenen Daten können Sie mit dem Zurücksetzen-Button entfernen.

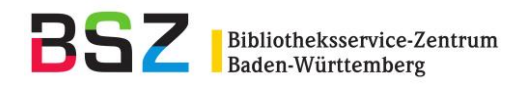

## **3. Trefferliste**

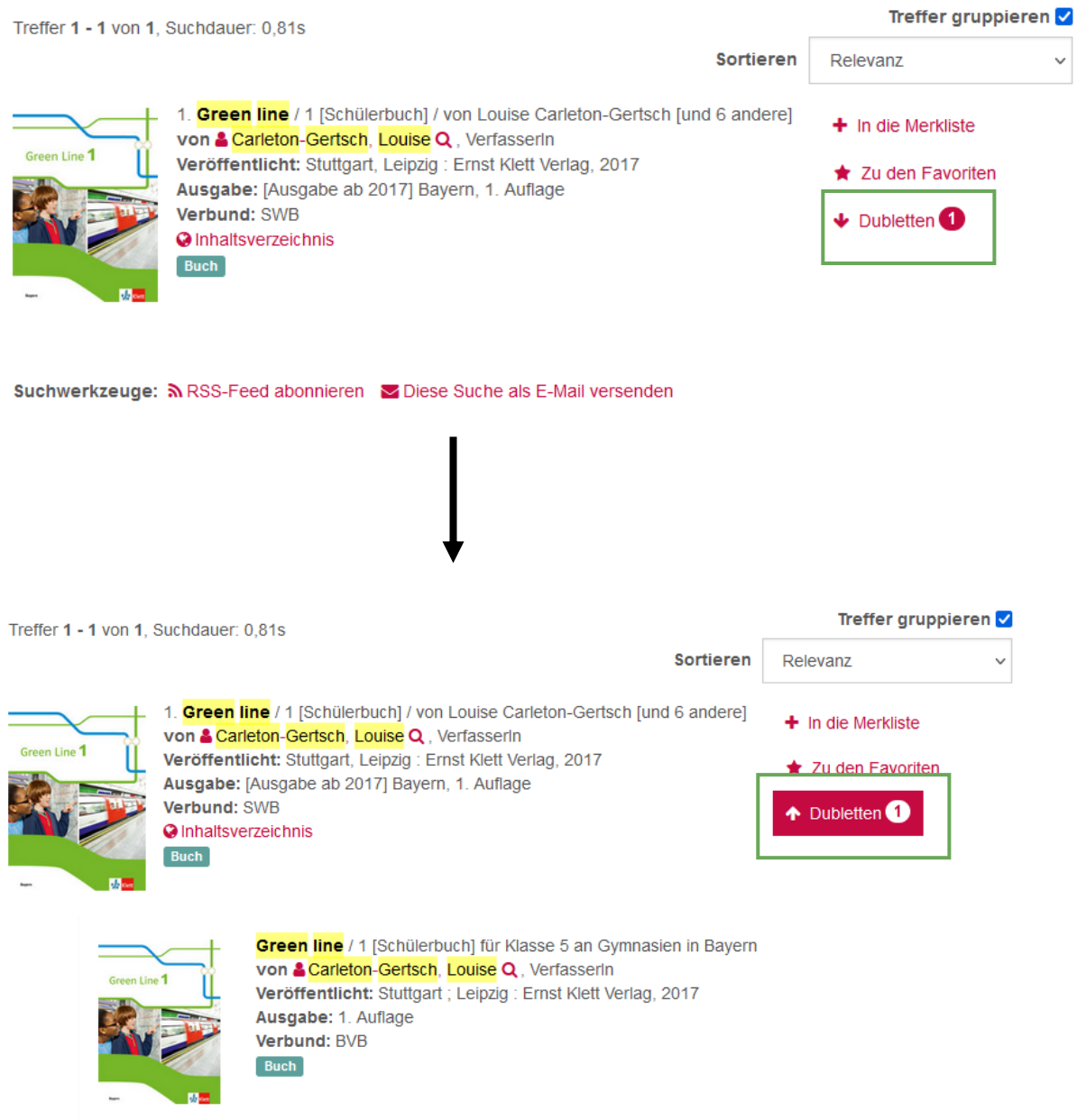

Wenn es Treffer in mehreren Verbünden gibt, werden diese als Dubletten angezeigt und können durch Anklicken aufgeklappt werden ("Treffer gruppieren" ist standardmäßig angehakt). Manchmal klappt die Dublettenerkennung nicht, dann werden die Dubletten einzeln in der Trefferliste aufgeführt.

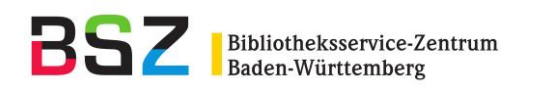

#### **4.**

Suche einschränken

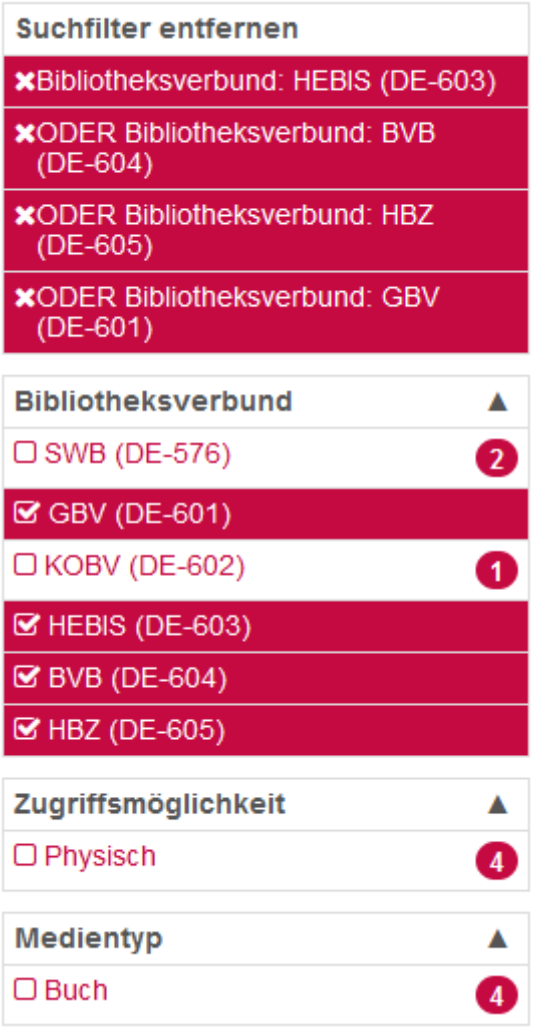

Auf der rechten Seite sehen Sie die eingestellten Suchfilter. Diese können geändert werden.

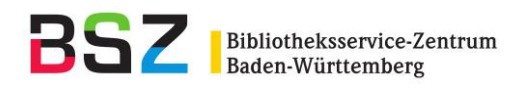

#### **5. Titel bestellen**

# **Green line** 1 [Schülerbuch] für Klasse 5 an Gymnasien in Bayern

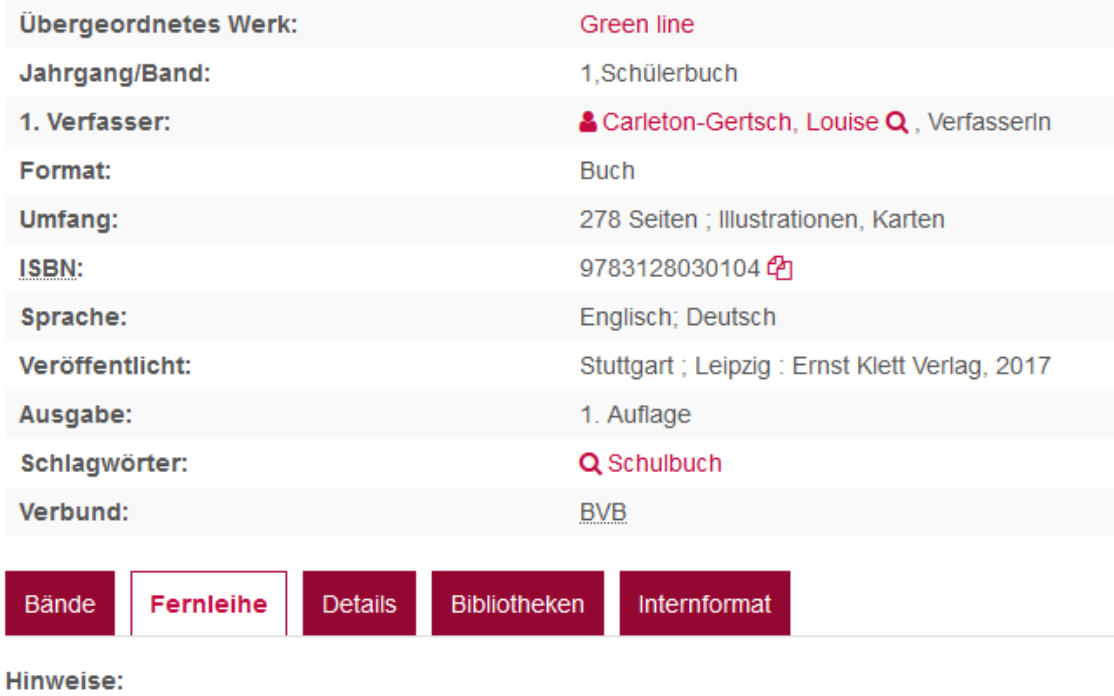

- · Dieser Titel ist per Fernleihe bestellbar.
- Zum Verbund-OPAC: 2BV044376860 2

Per Fernleihe bestellen

Wenn ein Titel aus der Trefferliste ausgewählt wurde, kann er durch Anklicken der Schaltfläche "Per Fernleihe bestellen" bestellt werden. Dann kommen Sie wieder zurück zur Dienstoberfläche.

**Achtung**: Bei Titeln, die sowohl im GBV als auch im SWB vorhanden sind, müssen Sie über das Pulldown-Menü zunächst den Verbund auswählen, in dem Sie nachsignieren möchten:

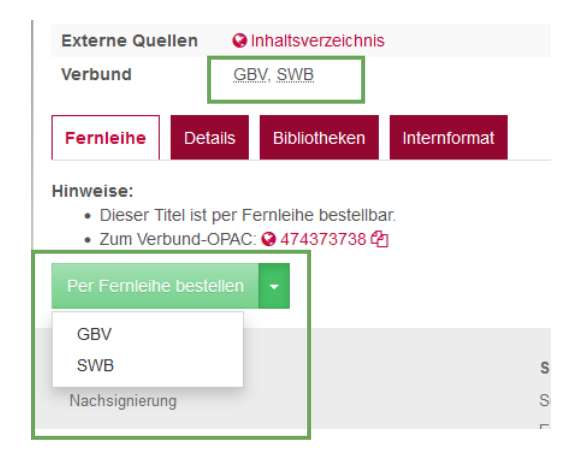